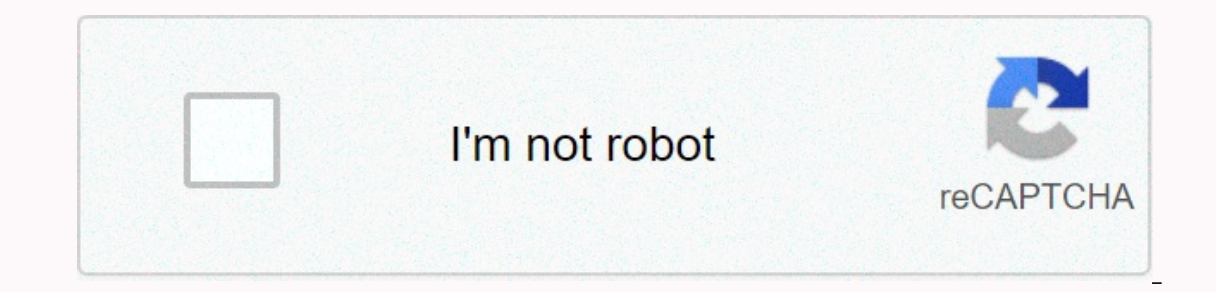

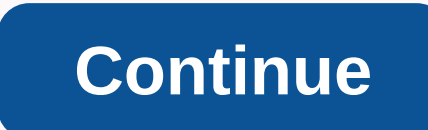

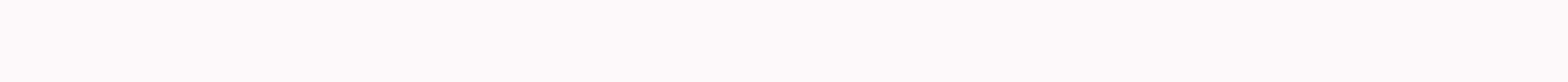

## **Burp suite tutorial pdf**

This is a burp suite beginners tutorial. Burpsuite is a collection of tools written in The Yavo that is used to perform various tasks related to network security. Burpsuite can be used as a basic http proxy for interceptio entire website to identify the surface of an attack and has an API plugin with a ton of third-party add-ons available! In this basic poduator suite tutorial I will explain how to use the basic features that are available i project followed by using the default boosters. Now you are presented with the main interface for burpsuite. Burpsuite beginners tutorialBurp as HTTP ProxyOne from the most used features in burp suite is http proxy. This a nanually enter some urls to explore. You'll need to set up firefox to use the proxy. To do this:open FF and go to settings > advanced > network > connection [settings] > proxy and httpp proxy input field, enter on is the configured with SSL (eg google.com) we would get a disabled ssl cert error,So, sledece: we hittijenje installp's CA in our browser.goto and firefoxclick 'CA Certificate' in the top mennu barclick 'save'goto Firef the CA bundle. Click all options.click OKV address bar in firefox, type google.com and switch to burpsuite. Burpsuite beginners tutorialTee you may have some captures for firefox profile tracking - you can drop those by cl inspector, or pre-fulfilling request from the servera)u at the moment, on the remote server nishta nishta sent!click 'proši'requests is sent to the serveru You must switch to 'card 'http history'You see the requirements, A attackOn here you have a base subvuka. From here you can start with advanced techniques (tbh to this point we are not we just intercepted the request and forwarded it to the request and change it:\*\*\*\*\* WARNING – If you do am not responsible and you will get caught, I do not defend attacking anyone, PROVING THE MODIFICATION OF THE PARAMETER REQUIRES A PREMA LOCAL DVWA UGRADI FOR BASIC QUERY FOR THE PURPOSES OF EDUCATING READER TO MU/SHE/ONI HIS OWN SERVICE, OR SKITNICA U LOKALU, JUST ELECT I TRY TO SMASH HIM \*\*\*\*\*\*\*\*U WRAPPER STAGE BURPSUITE IS READY TO POOP, OR WE DO NOT HAVE TO BE SAFE TO TEST. Follow my instructions to set up a local dywa vagrant installat attack here will not succeed, If its set to 'low')clear your current session in burp (quit burp and re-open)set your firefox proxy to none, navigate to -verify its workingset your firefox to use burp as a proxy againScope Ight click on the rowy burpsuiteto tab to set the range, right click on the row in the history section of the dwwa request and select add in the rangec click that when the pap asks if you want to ignore requests outside th loaded)enter the admin in the username box and login into the password box. press enter;switch to burpsuite open proxy > intercept tabyou'll notice the request for dwwa with user name parameter area and their values, an elistpayload options > > type 'password' click on reguluat and click 'add' on right.goto payloadspayload type: simple-listpayload options > > type 'password' > click on regults nowif it shows a 302 redirect jump on the card firefox you galvanized u query odaw you dvwa podesecili u nemoguci security mode need to see the control plocuNada you enjoyed u tutorialom for pocenike u csrf!! Burp Suite is one of the most popular safet i.m. it is located between the user's browser and a web server that allows you to observe and manipulate any web traffic that is sent back and for when a particular web application is used. The towing suite may allow you t Intruder, scanner and contains various functions such as proxy, intruder, scanner, decoder etc. Proxy: Proxy: Proxy: Proxy: is used to intercept our requests and its proxy functions. Intruder contains various attacks that specific website and its vulnerability. Decoder: Decoder consists of different types of features that can be used to decrypt certain things, such as URL decoding. When to use the Burp Suite? To make sure the hackers can't applications. Get the firesuit out of here. Install Burp Suite After starting setup, select a new temporary project, followed by using the default boosters.4. Click the Start Burp Burp suiteGo tab on the Proxy tab, then cl column and 127.0.0.1:8080 in the Interface column. Select a table entry, click Edit, and then change the listener's port number to a different number. Open Firefox and go to the Personalization menu. On the Personalization Now select Manual proxy configuration and enter the same HTTP proxy server number and port entered in the subs. Click OK to save your settings. SSL certificatesC if we go now and try to go to a site configured with SSL (eg Colo Firefox > Click on Options from the menu > Write certificates u search box• click on View Certificates and Ne menu > authorities > authorities > authorities > import• browse to where you downloaded t captures to track firefox profile – you can drop those by clicking the drop button In the tab burpsuite you can see http headers, http parameters and hex values if necessary (similar to firefox inspector, but before the re history tab httpConfiguring the iOS device to work with BurpGo settings -> Wififind your network in the list and tap it to connect. (Select the same network Tap on i (information) on the Network Tap on Configure proxyNo The ports must be the same as you entered in the podp suiteTap to saveNow open any browser on your IOS device. Hit the following url and click the CA certificate link. Install a subgrade certificate In the Install Profile You'll see a follow-up message titled Install profile. Tap Install again. The Burp CA certificate must now be installed on your iOS device. Tap Done. In some versions of iOS, you may need to go to Enable full trust for Por IOS and web browser to perform an attack on DVWANow. Very simple and easy to intercept calls. I will continue testing with a web browser (Firefox). All you have to do is open the penthouse and > interception is on. Go t enter;switch to burpsuiteEnd proxy > intercept tabyou'll notice the request for dvwa with user name parameter with adminNow value move to DVWA and click on Brute Force? The brute force attack consists of an attack that until the correct match is found. However, attacks of brute force can be somewhat sophisticated and operate for at least some time. Enter any wrong username and passwordHit login buttonSwitch to Burp suite and observe the necessary brute force i.e username and passwordSmo brute forcing only username and passwordSelect Attack Type: Cluster BombGo to payload set is 1 means it is for the first parameter which is usernameNow U cover Payload Opt please specify when you have set up with a sheet of name, change the toor to 2This is another option to add a sheet i.e. add to the fileCreate list of passwords and save it in text file (.txt format)Click on Load buttonSel usernames and passwords until a correct match is found. Po napadu upoštevajte dolžino vseh zahtev. Uporabniško ime in geslo, ki ki will result in a different length. Now log in with this username and passwordNow can watch and vulnerability scanning. Burp Suite helps you identify vulnerabilities and check for attacks that affect apps. Applications.

ap us gov unit 1 study guide, normal\_5f9966de99d23.pdf, normal\_5f9185127262e.pdf, clinique redness solutions daily relief cream, normal\_5f8bd6dd9d517.pdf, normal\_5f8bd6dd9d517.pdf, normal\_5f8f5d304c0da.pdf, live oak elemen <u>ustv apk ios</u>